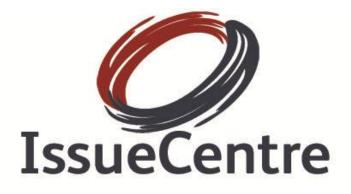

# **Agents User Guide**

Last Updated 23<sup>rd</sup> July 2009

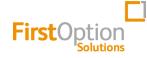

First Option Solutions Ltd Signal House Jacklyns Lane Alresford Hampshire SO24 9JJ

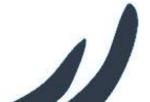

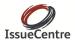

### IssueCentre User Guide Software Release: 2.22.12137

First Option Solutions Ltd Revised 16 June 2009 Copyright © 2009 First Option Solutions.

This book may be copied, printed, and distributed; however, attribution must be given to First Option Solutions Ltd. This book cannot be modified or used for commercial purposes without prior permission from First Option Solutions.

First Option Solutions Ltd assumes no responsibility for errors or omissions or damages resulting from the use of the information contained herein.

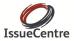

# TABLE OF CONTENTS

| 1  | 1.      | Welcome5                |
|----|---------|-------------------------|
| 1  | 2.      | Browser Configuration5  |
| 1  | 3.      | Typography Conventions5 |
| 1  | 4.      | Glossary of Terms       |
| 2. | Logiı   | n7                      |
| 2  | 2.1.    | Main Menu8              |
| 3. | Usin    | g Multiple Contracts9   |
| З  | 8.1.    | Contract Selection9     |
| 4. | Ticke   | ets10                   |
| 4  | .1.     | Creating a Ticket 10    |
|    | Ticke   | et Fields Usage Notes   |
|    | Ticke   | et Owner                |
| 4  | .2.     | Searching for Tickets   |
| 4  | .3.     | View Ticket             |
| 4  | .4.     | Updating Tickets        |
|    | Even    | its Tab                 |
|    | Files   | Tab17                   |
|    | Rem     | inder Tab               |
|    | Knov    | wledgebase Tab          |
| Em | ail Fro | m Ticket 19             |

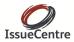

| 5. | Email | 19 |
|----|-------|----|
|    |       |    |

| 5. | .1.  | Sending an Email                |                              |
|----|------|---------------------------------|------------------------------|
|    | To s | send an Email from a Ticket     |                              |
|    | Sen  | d a General Email               |                              |
|    | Rep  | ply/Forward to a Received Email |                              |
| 5. | .2.  | Email Inboxes                   |                              |
|    | Ema  | ail Folders                     | Error! Bookmark not defined. |
|    | Ema  | ails List                       |                              |
| 5. | .3.  | Processing an Email             |                              |
|    | Loc  | k Email                         |                              |
|    | Unl  | ock Email                       |                              |
|    | Pro  | cessing Spam                    |                              |
|    | Pro  | cessing Non-Ticket Emails       |                              |
|    | Rep  | bly to Email / Forward Email    | 25                           |
|    | Crea | ate Ticket                      |                              |
|    | Add  | l to Ticket                     |                              |
| 6. | Kno  | wledge Base                     |                              |
| 6. | .1.  | Finding FAQs                    |                              |
|    | Viev | w an FAQ                        |                              |
| 6  | .2.  | Creating a new FAQ              |                              |
| 6  | .3.  | Managing the Knowledgebase      |                              |
|    | Crea | ate a new FAQ Category          |                              |
|    | Арр  | prove FAQs                      |                              |
|    | Upc  | date/Delete an FAQ              |                              |

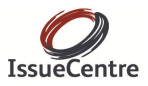

### 1.1. Welcome

This document is the Agents User Guide for the IssueCentre web application and provides instruction and information on how to use the IssueCentre application. It is targeted at agents using the system to log and update tickets, process inbound emails and report on ticket processing.

Please see the other IssueCentre documentation for further reference:

- Installation Guide
- Administrator's Guide

### 1.2. Browser Configuration

IssueCentre has been tested and approved for the following leading browser versions:

- Internet Explorer version 7.0 and above
- Firefox version 3.0 and above

In order to ensure you get the best user experience with IssueCentre the following browser settings must be configured before use.

- Enable Popups
- Enable Javascript
- Set Check for newer versions of Cached pages to: Every time I visit the webpage

### **1.3.** Typography Conventions

Formatting conventions are used through the document with the following meanings.

ItalicsButton names are formatted in italicsBoldMain menu items are formatted in bold typeHighlighted SectionUseful tips and explanations are highlighted in

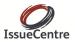

### 1.4. Glossary of Terms

The following list describes the meaning of terms used throughout this document.

| Term           | Description                                                                                                    |
|----------------|----------------------------------------------------------------------------------------------------|
| Ticket         | The term used to reference an issue that is to be tracked and resolved.                                                                                                    |
| Event          | An action that takes place that has an effect on a ticket. Events may be caused by human intervention, e.g. an agent logging a follow-up telephone call, or by IssueCentre system monitoring e.g. the SLA for the ticket being breached. |
| Agent          | A user that is assigned the task of creating and resolving ticket issues.                                                                                                    |
| Contract       | A complete segregation of tickets and configuration that apply to a separate customer contract.                                                                                                    |
| Knowledgebase  | A structured collection of FAQs that can be used to resolved commonly occurring ticket issues.                                                                                                    |
| SLA            | Service Level Agreement. IssueCentre uses SLAs to ensure tickets are processed within the required timescales.                                                                                                    |
| Record Locking | A means to ensure that two agents do not work on the same ticket/email at the same time                                                                                                    |
| Spam           | Unwanted/unsolicited email that is of no commercial value                                                                                                    |

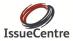

# 2. LOGIN

To access the IssueCentre application you must enter your login credentials on the login screen. If you do not have a login or do not know the URL required to access IssueCentre please contact your administrator.

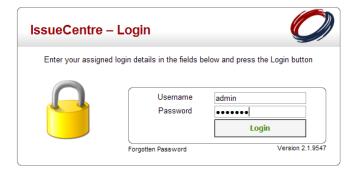

Figure 2.1 - IssueCentre Login

Once logged in you will be presented with the main menu from which all functions can be accessed. Please note, the profile that you login as will determine the functions that you can perform and hence what is available on the main menu.

If you have forgotten your password select "Forgotten Password" and then follow the on screen instructions. An email will be sent to your registered address with instructions on how to reset the password.

#### Important

As a security precaution you will have 24 hours to reset your password after making the request.

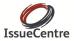

### 2.1. Main Menu

The main menu provides the following options:

| • | New – Ticket/Email/FAQ | To quickly and directly create new Tickets, Emails, and FAQs |
|---|------------------------|--------------------------------------------------------------|
| • | Contracts              | To switch to another contract                                |
| • | Tickets                | To search existing tickets                                   |
| • | Email                  | To view and process the Email inbox                          |

- Dashboard To view the current activity of the IssueCentre
- Knowledgebase To browse and search the Knowledgebase of FAQs
- Ticket Monitoring To open a window to show the status of Tickets under SLA
- Reporting To access the extensive IssueCentre drill-down reports
- Administration
   To administer the users and configuration of IssueCentre
- Logout To exit the application

All these functions are covered in more detail in the following sections.

At the right end of the main menu there is also access to your user profile, displayed as your name. Click on your name to launch the page to edit your user details and change your password.

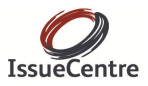

# **3. USING MULTIPLE CONTRACTS**

Handling tickets for different contracts in IssueCentre is simple.

If your IssueCentre is not configured for multiple contracts then this section is not applicable.

### 3.1 Contract Selection

The ticketing menus of IssueCentre are generally contract specific, meaning that any task you perform (e.g. search/create tickets) will be limited to the currently selected contract. The current contract is always visible by means of the banner across the top of the main screen and also the colours used on the title bars.

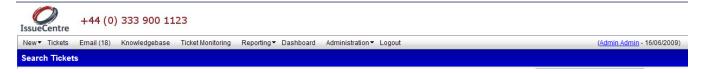

Figure 0.1 – Sample Branding

To change to another contract from the main menu select **Contracts** and then select the required contract from the drop down list that appears.

3.2 Log ticket to a different contract

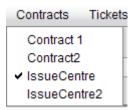

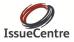

# **4. TICKETS**

All agent work in IssueCentre is centred around the creation and processing of Tickets. Tickets start from a user needing to track an issue. The problem is logged as a new ticket and subsequently all files, data and activity associated with investigating and resolving the issue is stored in the ticket.

This section explains how Tickets are manually created, found and updated by agents.

### 4.1 Creating a Ticket

A new ticket can always be created for the current contract by selecting **New – Ticket** from the main menu. This will open a new browser popup window with fields to capture the information required to create a ticket.

|                                   | Add Ticket          |                   |                                              |   |
|-----------------------------------|---------------------|-------------------|----------------------------------------------|---|
| Company:*                         | Problem             |                   |                                              |   |
| •                                 | Problem Description | Use a problem des | scription template: Select value from list 👻 | 1 |
| Contact:*                         | Summary*            |                   |                                              |   |
| Product:*                         | Summary             |                   |                                              | _ |
| All Products                      | De e e nin fi e må  |                   |                                              |   |
| Version: Select value from list   | Description*        |                   |                                              |   |
| Platform: Select value from list  |                     |                   |                                              |   |
| Version: Select value from list   |                     |                   |                                              |   |
| Error Type:*                      |                     |                   |                                              |   |
| Select value from list            |                     |                   |                                              |   |
| Priority:*SLA response is 2 hours |                     |                   |                                              |   |
| P3 👻                              |                     |                   |                                              |   |
| Status:*                          |                     |                   |                                              |   |
| Under Investigation               |                     |                   |                                              |   |
| Tags: Show all tags               |                     |                   |                                              |   |
|                                   |                     |                   |                                              |   |
|                                   |                     |                   |                                              |   |
|                                   |                     |                   |                                              |   |
|                                   |                     |                   |                                              |   |
|                                   |                     |                   |                                              |   |
|                                   | Internal Notes:     |                   | Received By:*                                |   |
|                                   |                     | ~                 | Please Select                                | ~ |
|                                   |                     |                   | Ticket Owner:                                | _ |
|                                   |                     |                   | Admin Admin                                  | * |
|                                   |                     |                   | Supplier Ref:                                | _ |
|                                   |                     |                   | Client Ref:                                  |   |
|                                   |                     |                   |                                              | _ |
| Ticket Timer: 00:10 谲 <i>ฝ</i>    |                     |                   | Cancel                                       |   |

Figure 4.1.1 – Creating a new Ticket

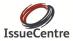

For assistance in creating a new ticket use the following step by step guide.

- 1. Select New Ticket from the main menu
- 2. Select the Contact to which the Ticket is to be assigned. This can be achieved by multiple methods:
  - Select the Company by typing in the first characters to filter the selection to which the contact belongs. Click on the magnifying glass icon ( ) to select the company from the popup list. The popup list can be searched by typing the first characters of the company name in the search field at the top of the popup.
  - If the Company does not exist, a new company can be created by pressing the Company's Add button (C).
  - Select the Contact of the company. Click on the magnifying glass icon ( $\stackrel{\frown}{\longrightarrow}$ ) to select the contact from the company's list of contacts or all contacts, if a company has not been selected.
  - If the Contact does not exist, a new contact can be created by pressing the Contact's Add button ((C)); a company must be selected first.
- 3. Categorise the ticket using the drop down selection fields for Product, Product Version, Operating System, OS Version, Status, Priority, Error Type and Received By. All these fields are mandatory, but some will have been set to their default values to speed up entry. Setting these values will help you find and manage the ticket at a later date.

If any of these categories do not have your required value, please contact your manager to review whether the issue should be supported or whether new entries need to be added to the list of options.

- 4. Ensure that you enter dialog into the Summary dialog box (without this summary you will not be able to load/update the ticket) Enter the details of the problem description. A full explanation of the problem, including steps to reproduce the issue will assist other agents in understanding and processing the ticket at a later date.
- 5. Certain Products may be configured to prompt for specific information to be captured upon creating a ticket. If the product chosen requires additional information, answer the questions displayed onscreen.
- 6. While the ticket is being created a Stopwatch runs in the bottom left of the screen to time how long you are spending on creating the ticket. If required, you can pause the stopwatch while you deal with another issue.
- 7. Press the *Add Ticket* button to create the ticket. The calculated time will be shown but can be overridden if required.
- 8. A summary of the new ticket will be shown, including the unique Ticket No. To continue work on the ticket e.g. to upload an associated file, Press the *Edit* button.

See Section 4.4 for how the ticket can be updated once it's been created.

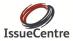

#### Usage Tip

An agent can work on more than one ticket at a time as each ticket is opened in a separate popup browser window.

#### **Ticket Fields Usage Notes**

The supplier reference field is provided so that if the ticket is being investigated by a 3<sup>rd</sup> party supplier (such as the product vendor) you can store their reference to the issue. The supplier reference can be added to the criteria on the search screen so that the relevant ticket(s) can be found based information provided by the supplier referencing only their reference number.

The client reference field is likewise provided so that if the ticket customer contact supplies their own reference to the ticket this can be stored and searched accordingly.

The internal notes field is provided to store additional private information about the contact or issue that is not made available to the contact through the web interface.

The full descriptions of the drop down selection entries can be obtained by selecting the value and then hovering the mouse over the combo.

#### **Ticket Owner**

IssueCentre allows a ticket to be owned by an Agent. When creating a ticket the currently logged in Agent is shown as the owner. This may be changed though by selecting another Agent from the drop down list.

### Using the Tags

Using the tags provides mechanism for review

Footnote: You will need to be granted permission by your administrator to add tags

| Tags: | Show all tags |
|-------|---------------|
|       |               |
|       |               |

fingerprint×

Click on "show all Tags" to see what tags are available. If you need to add a new tag you can type the name into the dialog box and then you will be prompted to "create it"

In the image above a tag "fingerprint" has been typed into the dialog box and has been selected. By clicking on the "red cross" it can be removed from the ticket .

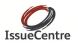

### 4.2 Searching for Tickets

Existing open or closed tickets can be retrieved from IssueCentre using the Search screen, select it by choosing **Tickets** from the main menu.

| IssueCentre +44 (0) 333 900 1123                       |                                             |                                    |
|--------------------------------------------------------|---------------------------------------------|------------------------------------|
| New Tickets Email (18) Knowledgebase Ticket Monitoring | Reporting▼ Dashboard Administration▼ Logout | ( <u>Admin Admin</u> - 10/06/2009) |
| Search Tickets                                         |                                             |                                    |
| Company:                                               | Ticket Ref:                                 | Status: Select value from list     |
| Contact:                                               | Client Ref:                                 | Priority: Select value from list   |
| Vendor: Select value from list                         | Supplier Ref:                               | Text:                              |
| Product: Select value from list                        | Company Ref:                                | Results per Page:                  |
| Tickets: Open tickets                                  | Date From: 10 to 10                         | Result Format: Ticket 💿 Issue 🔿    |
| Tags:                                                  | Ticket Owner: Select value from list        | Search                             |

Figure 0.1 – Ticket Search Criteria

The default criteria will return a list of all currently open tickets. Use any of the criteria fields at the top of the screen to limit the results to the tickets of interest.

The format of the results displayed can be switched between two modes; the default mode shows the primary ticket category columns, and the issue mode shows part of the issue description. Select this alternative mode by selecting the Issue Radio button on the search criteria panel.

The result lines will be coloured according to their assigned priorities, as configured by the administrator. Icons may be displayed at the end of each row to show whether the ticket has a reminder set () and/or the SLA has been breached. The colour of the icon changes from green, to orange to red as the time of the reminder nears.

N.B. If you have multiple contracts configured, the search will be limited to the currently selected contract.

Use the following step by step guide to understand the how to locate your tickets.

- 1. Select **Tickets** from the main menu.
- 2. Enter the required search criteria in the fields
- 3. Select the output format using the Issue and Ticket radio buttons
- 4. Press the Search button to obtain a list of results that match the criteria
- 5. The results can be viewed/edited in the following ways:
  - Use the paging buttons (IC C 26-50 of 395 (S) (S)) at the bottom of the list to navigate between result pages

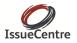

- If the ticket is currently being edited by another agent the ticket cannot be edited and will show a Padlock icon instead of the Edit icon. Hovering the mouse over the Padlock icon will show the name of the agent that currently has the ticket locked.
- Clicking on the Padlock icon allows the lock to be forcibly removed. A reason for forcing the lock removal must be provided.
- Click on the list headings to change the order of the results
- Click on the unique Ticket number hyperlink to view the Ticket in read only mode
- Click on the Edit icon (icon) next to the ticket reference to edit the ticket

### 4.3 View Ticket

To view a ticket <u>without</u> locking it for update, click on the ticket number in the search results. This will display all of the ticket details in a new popup browser window. Any number of tickets can be opened in this manner as required without affecting other Agents use of the system.

|                                |                |      |                                                                              | Ticket No: 105741                                                                                                    |                                                                       |  |
|--------------------------------|----------------|------|------------------------------------------------------------------------------|----------------------------------------------------------------------------------------------------|-----------------------------------------------------------------------|--|
| Ticket Raised By               |                |      | Classification                                                               |                                                                                                    | Supplementary Info                                                    |  |
| -                              | P11<br>McTulle |      | Product:<br>Priority:<br>Error Type:<br>Status:<br>Owner:<br>Internal Notes: | MaiL<br>P5<br>Bug Found<br><i>Under Investigation</i><br>Mike Edwards                                                                                                    | Supplier Ref:<br>Client Ref:<br>Last Updated: <u>06/06/2009 22:17</u> |  |
| Summary: low prio              | rity issue     |      |                                                                              |                                                                                                    |                                                                       |  |
|                                |                |      |                                                                              |                                                                                                    |                                                                       |  |
| Date                           | Event Type     | User | Des                                                                          | cription                                                                                                    |                                                                       |  |
| 06/06/2009 22:17               | Ticket Created | MRE  | low                                                                          | priority issue                                                                                                    |                                                                       |  |
| 06/06/2009 22:17               | Ticket Updated | MRE  | Con<br>Con<br>Prov<br>Ope<br>Ope<br>Rec<br>Prio<br>Prio                      | rmation updated:<br>npany: Cranes High<br>tact: Lorrie McTulle<br>duct: Mail<br>duct Version: 10.5.7<br>erating System: Mac OS X<br>erating System Version: Leopard<br>eived By: Email<br>or Type: Bug Found<br>rity: P5<br>tus: Under Investigation |                                                                       |  |
| Ticket His Viewed on 10 June 2 |                |      |                                                                              |                                                                                                    |                                                                       |  |

Figure 4.3.1 – View Ticket (read only)

The window displays all the summary information at the top and then the history of the events activity that agents and the customer have performed on the ticket in chronological order. This will display all work performed on the ticket, including files uploaded, emails sent, information added etc.

Below the ticket Events list the history list shows the history of changes to the key tickets fields, such as Product, Status, Platform etc. This allows you to see in particular how the status of the ticket has changed over the lifetime of the ticket.

Pressing the *Print* button will produce a printout of the full ticket details. Clicking on the Edit icon (|P|) at the top of the screen will change the window to the Edit Ticket screen as described in the next section.

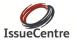

### 4.4 Updating Tickets

Selecting to edit a ticket will lock the ticket to the currently logged in agent, preventing other agents from working on the same ticket for the duration the agent is viewing and making changes to the ticket.

|                                    |                |          | Ticke         | et: 105741     |               |          |                        |          |
|------------------------------------|----------------|----------|---------------|----------------|---------------|----------|------------------------|----------|
| Company:*                          | Problem        | Events F | iles Reminder | Knowledge Base | Notifications |          |                        |          |
| Cranes High 🛛 🖓 😯                  |                | n Descri |               |                |               |          |                        |          |
| Contact:*                          | Froblen        | n Desch  | puon          |                |               |          |                        |          |
| Lorrie McTulle                     | Summary*       |          |               |                |               |          |                        |          |
| SAMP11                             | low priority i |          |               |                |               |          |                        |          |
| © 000 457457547                    | Description    | ı*       |               |                |               |          |                        |          |
| 000 3562365365                     | low priorit    | ty issue |               |                |               |          |                        |          |
| Iorrie@craneshigh                  |                |          |               |                |               |          |                        |          |
|                                    |                |          |               |                |               |          |                        |          |
| Product:*                          |                |          |               |                |               |          |                        |          |
| Mail 💌                             |                |          |               |                |               |          |                        |          |
| Version: 10.5.7                    |                |          |               |                |               |          |                        |          |
|                                    |                |          |               |                |               |          |                        |          |
|                                    |                |          |               |                |               |          |                        |          |
| Version: Leopard                   |                |          |               |                |               |          |                        |          |
| Error Type:*                       |                |          |               |                |               |          |                        |          |
| Bug Found                          |                |          |               |                |               |          |                        |          |
| Priority:*SLA response is 10 hours |                |          |               |                |               |          |                        |          |
| P5                                 |                |          |               |                |               |          |                        |          |
| Status:*                           |                |          |               |                |               |          |                        |          |
| Under Investigation                |                |          |               |                |               |          |                        |          |
| Tags: Show all tags                |                |          |               |                |               |          |                        |          |
|                                    | Internal Not   | tes:     |               |                |               |          | Received By:*          |          |
|                                    |                |          |               |                | <u>_</u>      |          | Email<br>Ticket Owner: | *        |
|                                    |                |          |               |                |               |          | Mike Edwards           | ~        |
|                                    |                |          |               |                |               |          | Supplier Ref:          |          |
|                                    |                |          |               |                |               |          |                        |          |
|                                    |                |          |               |                | ~             |          | Client Ref:            |          |
|                                    |                |          |               |                |               |          |                        |          |
| Ticket Timer: 00:36 🍓 🥔            |                |          |               |                |               | 🖌 Update | 🍃 Print 🛛 Email        | 🔀 Cancel |
| Ticket Timer: UU.30 🐚 💋            |                |          |               |                |               | opuate   | gernine Esternion      | w concer |
|                                    |                |          |               |                |               |          |                        |          |

Figure 4.4.1 Edit Ticket

In order to free the lock and allow other Agents to update the ticket, the Agent must remember to press the *Update Ticket* button and choose to close the window or press the *Cancel* button to close the ticket.

Editing a ticket shows the full details of the ticket in a popup browser window. In addition to the initial problem details entered, further information can be viewed and entered using the multiple tabs displayed across the top of the screen. Each of these tabs is described in detail in the following sections.

#### Important

If the ticket window is closed directly using the Window's system close button, the ticket will remain locked.

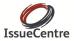

When the agent next selects **Tickets** from the main menu the agent's currently locked tickets will be listed and given the opportunity to release the lock.

In order to ensure tickets aren't locked longer than necessary it is highly recommended that the *Cancel* button is used to close the ticket if changes are not to be stored.

### **Events Tab**

|                                    |          |                                      | Ticke                            | t: 105741            |                |                |               |
|------------------------------------|----------|--------------------------------------|----------------------------------|----------------------|----------------|----------------|---------------|
| Company:*                          |          | Problem Events                       | Files Reminder                   | Knowledge Base Notif | ications       |                |               |
| Cranes High                        | 20       | Events                               |                                  |                      |                |                |               |
| Contact:*                          |          |                                      |                                  |                      |                |                |               |
| Lorrie McTulle                     | 20       | The history of events t<br>Date/Time | hat have applied to this<br>User | s ticket<br>Type     | Time Spent (mm |                |               |
| SAMP11                             |          | 06/06/2009 22:17                     | MRE                              | Ticket Created       | 0:42           | :88)           |               |
| 000 457457547                      |          |                                      |                                  | Total Event Time     | 0:42           |                |               |
| 000 3562365365                     |          |                                      |                                  |                      |                |                |               |
| Iorrie@craneshigh                  |          |                                      |                                  |                      |                |                |               |
| Product:*                          |          |                                      |                                  |                      |                |                |               |
| Mail                               | ~        |                                      |                                  |                      |                |                |               |
| Version: 10.5.7                    | ~        |                                      |                                  |                      |                |                |               |
| Platform: Mac OS X                 | ~        |                                      |                                  |                      |                |                |               |
| Version: Leopard                   | ~        |                                      |                                  |                      |                |                |               |
| Error Type:*                       |          | Event Type: Select                   | value from list                  | ~                    |                |                |               |
| Bug Found                          | ~        |                                      |                                  |                      |                |                | Save          |
| Priority: SLA response is 10 hours |          |                                      |                                  |                      |                |                | No Save       |
| P5                                 | ~        |                                      |                                  |                      |                |                |               |
| Status:*                           |          |                                      |                                  |                      |                |                |               |
| Under Investigation                | ~        |                                      |                                  |                      |                |                |               |
| Tags: Show                         | all tags |                                      |                                  |                      |                |                |               |
|                                    |          |                                      |                                  |                      |                |                |               |
|                                    |          |                                      |                                  |                      |                |                |               |
|                                    |          | L                                    |                                  |                      |                |                |               |
|                                    |          |                                      |                                  |                      |                |                |               |
|                                    |          |                                      |                                  |                      |                |                |               |
|                                    |          |                                      |                                  |                      |                |                |               |
|                                    |          |                                      |                                  |                      |                |                |               |
| Ticket Timer: 00:26 🆓 🌌            | 3        |                                      |                                  |                      | 🖋 Update       | 😂 Print 🛛 🖂 En | nail 🔀 Cancel |
| Ticket Timer: UU.20 💷 能            |          |                                      |                                  |                      |                |                |               |
|                                    |          |                                      |                                  |                      |                |                |               |

The events tab shows the list of manual agent generated events that have been recorded for the ticket. The events are listed in chronological order so that the agent can view the full history of the ticket from when it was first created.

Clicking on an event from the list displays the full text of the event in the field below.

To add a new event to the ticket, press the Create a New Event button.

To calculate the amount of time spent resolving the ticket issue, against each ticket the user must set the amount of time spent on the event

#### **Files Tab**

Any type of file can be uploaded and associated with a ticket. This allows you to store screenshots, configuration files, error logs and any other file information that has been collected to help diagnose the issue. Please note that customers that have been given access to IssueCentre can also upload and view files on a ticket.

|                                                                     |               |              |            |                 |        | Ticke        | t: 105741      |               |                              |          |
|---------------------------------------------------------------------|---------------|--------------|------------|-----------------|--------|--------------|----------------|---------------|------------------------------|----------|
| Company:*<br>Cranes High                                            |               |              | Problem    | 1 Events        | Files  | Reminder     | Knowledge Base | Notifications |                              |          |
| Contacti*<br>Lorrie McTulle                                         |               | <b>PO</b>    | The list o | f files that ha | e been | associated w | th this ticket | File Name     |                              | File Siz |
| SAMP11<br>© 000 457457547<br>© 000 3562365365<br>© brrie@craneshigt | ,             |              | 10/06/20   | 009 11:47       |        | Agents       |                | Banner Ip     |                              | 13 H     |
| Product."                                                           |               |              |            |                 |        |              |                |               |                              |          |
| Mail                                                                |               | ~            |            |                 |        |              |                |               |                              |          |
| Version:                                                            | 10.5.7        | ~            |            |                 |        |              |                |               |                              |          |
| Platform:                                                           | Mac OS X      | ~            |            |                 |        |              |                |               |                              |          |
| Version:                                                            | Leopard       | ~            |            |                 |        |              |                |               |                              |          |
| Error Type:*                                                        |               |              |            |                 |        |              |                |               |                              |          |
| Bug Found                                                           |               | ~            |            |                 |        |              |                |               |                              |          |
| Priority: SLA response<br>P5                                        | e is 10 hours | ~            |            |                 |        |              |                |               |                              |          |
| Status:"                                                            |               |              |            |                 |        |              |                |               |                              |          |
| Under Investigation                                                 |               | ~            |            |                 |        |              |                |               |                              |          |
| Tags:                                                               | 2             | how all tags | File:      |                 |        |              |                |               | Browne                       |          |
|                                                                     |               |              |            |                 |        |              |                |               |                              |          |
|                                                                     |               |              |            |                 |        |              |                |               |                              |          |
| Ticket Timer: 03                                                    | :37 🚳         | <i>i</i>     |            |                 |        |              |                |               | 🛹 Update 🛛 🖓 Print 🔛 Email 🗧 | Cancel   |

To upload a file, press the *Browse* button, select the file from the file system and then press the *Upload File* button.

To view a previously uploaded file just click on the filename hyperlink in the list.

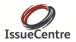

|                                                                                                    | Ticket: 105741                                                                                                    |
|----------------------------------------------------------------------------------------------------|----------------------------------------------------------------------------------------------------|
| Company:*<br>Cranes High                                                                                                    | Problem Events Files Reminder Knowledge Base Notifications Reminder                                                                                                    |
| Contact" Contact" Contact" Contact" Contact" Contact" Contact" Contact Contact | Reason         June 2009         Add Reminder           1         2         3         4         5         6           7         6         9         10         12         23         4         5           8         Mo Tu We Th Fr Sa         1         1         2         3         4         5         6           1         1         2         3         4         5         6         7         6         9         10         12         13         14         2         13         14         2         13         14         2         13         14         15         10         10         10         10         10         10         10         10         10         10         10         10         10         10         10         10         10         10         10         10         10         10         10         10         10         10         10         10         10         10         10         10         10         10         10         10         10         10         10         10         10         10         10         10         10         10         10         10< |
| Ticket Timer: 02:29 🍓 🌌                                                                                                    | 🖋 Update 🛛 🖗 Print 🔤 Email 🔀 Cancel                                                                                                    |

### Reminder Tab

This tab provides a means to set a reminder to perform an action to a ticket at a future date and time. Tickets with Reminders set will show up with coloured icons in the Ticket search results. In addition email notifications can be configured to be sent to the agent when the reminder time is reached.

#### **Knowledgebase Tab**

This tab provides access to the knowledgebase to allow the agent to search for an FAQ that matches the ticket issue. The knowledgebase automatically navigates to the category associated with the product that the ticket relates to.

The use of the knowledgebase is described in more detail in section 6.0.

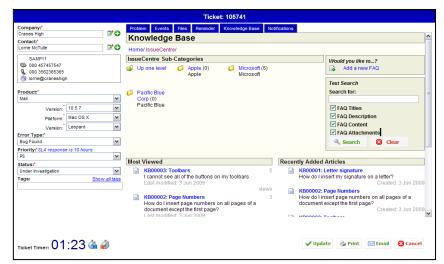

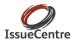

|                                                      |               |            |                               | Ticke                     | : 105741             |                             |          |         |                 |                |
|------------------------------------------------------|---------------|------------|-------------------------------|---------------------------|----------------------|-----------------------------|----------|---------|-----------------|----------------|
| Company:"<br>Cranes High                             |               | 20         | Problem Events Notifications  | Files Reminder            | Knowledge Base       | Notifications               |          |         |                 |                |
| Contact:"<br>Lorrie McTulle                          |               | 70         | Notifications are not c       | onfigured to be sent to   | the customer for thi | s ticket.                   |          |         |                 |                |
| SAMP11                                               |               |            | This list shows the hist      | ory of notifications rais | ed by this ticket.   |                             |          |         |                 |                |
| 000 457457547<br>000 3562365365<br>lorrie@craneshigt |               |            | Date/Time<br>08/06/2009 09:18 | To<br>Mike Edwar          | Rea<br>ds New        | son<br>Ticket Creation (Age | nt)      |         | Method<br>Email | Status<br>Sent |
| g onegcialesing                                      | 1             |            |                               |                           |                      |                             |          |         |                 |                |
| Product:*                                            |               | _          |                               |                           |                      |                             |          |         |                 |                |
| Mai .                                                |               | *          |                               |                           |                      |                             |          |         |                 |                |
| Version:                                             | 10.5.7        | *          |                               |                           |                      |                             |          |         |                 |                |
| Fidulotine                                           | Mac OS X      | *          |                               |                           |                      |                             |          |         |                 |                |
| Consistent.                                          | Leopard       | *          |                               |                           |                      |                             |          |         |                 |                |
| rror Type:*<br>Bug Found                             |               | ¥          |                               |                           |                      |                             |          |         |                 |                |
| riority:*SLA response                                | e is 10 hours |            |                               |                           |                      |                             |          |         |                 |                |
| P5                                                   |               | ¥          |                               |                           |                      |                             |          |         |                 |                |
| Status:"                                             |               |            |                               |                           |                      |                             |          |         |                 |                |
| Under Investigation                                  |               | w al tags  |                               |                           |                      |                             |          |         |                 |                |
| fags:                                                | 50            | ow al tags |                               |                           |                      |                             |          |         |                 |                |
|                                                      |               |            |                               |                           |                      |                             |          |         |                 |                |
|                                                      |               |            |                               |                           |                      |                             |          |         |                 |                |
|                                                      |               |            |                               |                           |                      |                             |          |         |                 |                |
|                                                      |               |            |                               |                           |                      |                             |          |         |                 |                |
|                                                      |               |            |                               |                           |                      |                             |          |         |                 |                |
| licket Timer: 00                                     |               | da.        |                               |                           |                      |                             | 🖉 Update | 🐣 Print | 🖂 Email         | 🔀 Cancel       |
| iicket Timer: UU                                     | .23 🐚         | 1          |                               |                           |                      |                             | • opdute | 3 vinit |                 | w concer       |

### Notifications Tab

This tab provides the details of all the email notifications that have been sent during the lifetime of this ticket.

Notifications may optionally be switched off from this screen; this is dependent on the agents permissions.

Pressing the *Email* button from within a Ticket the user can send an email to the customer or another contact that will be recorded directly to the ticket event

history. The email will default to ser

The email will default to sending to the ticket contact and will have a signature added to the email body of the current logged in user.

The recipient, CC and BCC fields can all be set to other addresses as required. Multiple email addresses can be supplied by separating each address with a semi colon (;). File attachments can also be added to the email by pressing the *Browse* button to select the file and then pressing the *Add Attachment* button.

| Email from issuecentretest@fosolutions.co.uk                                                                                                    |                   |           |
|----------------------------------------------------------------------------------------------------|-------------------|-----------|
|                                                                                                    | 01:10 🎕 🥔         | 🔀 Back    |
| To: lorrie@craneshigh.                                                                                                    |                   |           |
| Send CC:                                                                                                    |                   |           |
| BCC:                                                                                                    |                   |           |
| Subject:"Message from IssueCentre (REF#105741)                                                                                                    | Please Select a T | emplate 💌 |
| Event: Select value from list                                                                                                    |                   |           |
| Fort Name and Size     Fort Style     End Style     End Style     Interstrain Style     Interstrain Style     Inter | Links             |           |
| File: Browse                                                                                                    | 🛒 Add atta        | chment    |

### **Email from Ticket**

IssueCentre provides full email integration with email sending from within tickets and inbound emails managed for all contracts through the central Email inbox.

Sending emails from within IssueCentre ensures that all emails are audited and that the From and Reply-To addresses are correctly configured for the contract brand. We therefore recommend that all email activity is performed within IssueCentre and not from any external email clients.

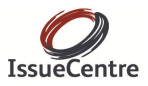

### 4.5 Sending an Email

Emails can be sent from one of three places within IssueCentre:

- Email from within a ticket
- Send a general email
- Reply/Forward a received email

Emails relating to a ticket issue should always be sent from the Edit/Update Ticket screen so that the email is audited within the ticket history and hence other agents can be aware of all communication with the ticket customer.

### To send an Email from a Ticket

From the Update Ticket popup window, press the Email button. The ticket screen changes to an email screen, as shown below, and allows an email to be created. The email To field is defaulted to the email address of the ticket contact, but can be overridden and added to as required.

|   |                     |                     | Email from issuecentretest@fosolutions.co.uk                                                                                                    |                 |            |
|---|---------------------|---------------------|----------------------------------------------------------------------------------------------------|-----------------|------------|
|   |                     |                     |                                                                                                    | 01:10 🍇 🥔       | 🔀 Back     |
|   | Send                | To:*<br>CC:<br>BCC: | lorrie@craneshigh;                                                                                                    |                 |            |
|   |                     | Subject:<br>Event:  | Message from IssueCentre [REF#105741]<br>Select value from list                                                                                                    | Please Select a | Template 💌 |
|   | ont Name a<br>Arial |                     | Font Style     Paragraph Style     Indenting and Lists       13     Image: Comparison of the style     Indenting and Lists       13     Image: Comparison of the style     Indenting and Lists | Links           |            |
| L |                     |                     |                                                                                                    |                 |            |
|   |                     |                     |                                                                                                    |                 |            |
|   |                     |                     |                                                                                                    |                 |            |
|   |                     |                     |                                                                                                    |                 |            |
|   | File:               |                     | Browse                                                                                                    | 🛒 Add att       | achment    |

As the email is added as an event, an Event Type and time spent on the event must also be specified.

You may select to attach any of the files already associated with the ticket or upload a new file to be sent with the email. Email's sent from this screen will be associated with the ticket and recorded in the Events list.

Figure 4.5.1 – Email from a Ticket

You may choose to return to the ticket without sending the email at any time by pressing the *Ticket* button at the bottom of the screen.

### Send a General Email

This option should only be used to send emails that do not relate directly to a ticket issue e.g. a general announcement. Using this method to send the email ensures the From and Reply-To address of the email is set to the correct address for the currently selected contract.

To send a general email, select **New – Email**, from the main menu. A popup browser window is displayed allow the user to complete the normal email fields for the To, CC, BCC, Subject and Content. Attachments can be added to the email by selecting and uploading the files to the list below the message edit field.

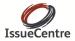

| Email from issuecentretest@fosolutions.co.uk                                                                                                    |                            |
|----------------------------------------------------------------------------------------------------|----------------------------|
| To:*       Send       BCC:       Subject:*                                                                                                    | Please Select a Template V |
| Font Name and Size     Font Style     Alignment     Paragraph Style     Indenting and Lists       Arial     I     I | Links                      |
| File: Browse.                                                                                                    | Add attachment             |

Figure 4.5 4.5.2 – Send a General Email

Press the Send Email button to send the email to all the recipients.

#### **Reply/Forward to a Received Email**

An email received in the Email Inbox can be forwarded or replied to directly from the Inbox. As before, an email sent in this manner will not be associated with any ticket and therefore this is only recommended for emails that do not relate to ticket issues. The functionality to send to multiple addresses, CCs, BCCs and adding attachments is all standard.

Replying and forwarding an email will include the forwarded email body in the new email body text to be sent out.

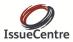

### 4.6 Email Inboxes

|                           | -                           | Tickets Email (18)                                                                                                    | ) Knowledgebase Ticket Monitoring Reporting▼ Dashboard Administration▼ Logout   |                           | ( <u>Admin Admin</u> - 10/06/200            |
|---------------------------|-----------------------------|----------------------------------------------------------------------------------------------------|---------------------------------------------------------------------------------|---------------------------|---------------------------------------------|
| less                      | ag                          | es                                                                                                    |                                                                                 | R                         | nboxes 💦                                    |
| firs                      | t < p                       | prev <b>1</b> next > last >>                                                                                                    |                                                                                 |                           | E Diboxes (18)                              |
|                           | _                           | From                                                                                                    | Subject                                                                         | Received                  | Unassigned Emails (3)                       |
|                           | Ô                           | Mike Edwards                                                                                                    | FW: [BULK] 5 Strategies for Providing Superior Tech Support While Cutting Costs | 09/06/2009 13:51          | IssueCentre (15)                            |
|                           | Â                           | Mike Edwards                                                                                                    | FW: [BULK] Manager's Guide to Oracle Cost Containment and more                  | 09/06/2009 09:37          | Processed Emails                            |
|                           | â                           | Mike Edwards                                                                                                    | FW: [Upcoming Webcasts] Subversion Best Practices: Maximizing Productivity      | 08/06/2009 14:16          | Unassigned Emails     Definition Sector (5) |
| 9                         | ê                           | Mike Edwards                                                                                                    | Demo at 10:00 today                                                             | 08/06/2009 09:31          | È · · · · · · · · · · · · · · · · · · ·     |
|                           | Ô                           | Mike Edwards                                                                                                    | Fw: Paragon Software Group recommends Ashampoo's Core Tuner                     | 06/06/2009 22:15          | Jun (5)                                     |
|                           | à                           | Mike Edwards                                                                                                    | Fw: Get a Valuable Gift Card for Anywhere Anytime Sun Training                  | 06/06/2009 21:35          | □ □ □ □ □ □ □ □ □ □ □ □ □ □ □ □ □ □ □       |
|                           | Ô                           | Mike Edwards                                                                                                    | Fw: 15.4" Laptop from £332.35 inc vat @ Novatech!                               | 06/06/2009 21:05          |                                             |
|                           | Ô                           | Mike Edwards                                                                                                    | Fw: DZone Refcardz #54: Using Agile Practices to Reduce Costs                   | 06/06/2009 21:05          |                                             |
|                           | ĝ                           | Mike Edwards                                                                                                    | Fw: DZone Refcardz Update #53 - Your Fast Track To Expert Knowledge             | 06/06/2009 21:02          |                                             |
|                           | Â                           | Mike Edwards                                                                                                    | [Fwd: New Ticket Created]                                                       | 05/06/2009 17:00          |                                             |
|                           | à                           | Mike Edwards                                                                                                    | [Fwd: Message from IssueCentre [REF#105733]]                                    | 05/06/2009 12:48          |                                             |
|                           | Ø                           | Mike Edwards                                                                                                    | Re: Message from IssueCentre [REF#105734]                                       | 04/06/2009 18:06          |                                             |
| 1                         | ~                           | ·                                                                                                    |                                                                                 | × ×                       |                                             |
|                           | _                           |                                                                                                    |                                                                                 |                           |                                             |
| 3                         | Ma                          | rk Spam 🔊 Mark Pro                                                                                                    | ocessed 🗔 Add to Ticket Ӱ Create Ticket 🍙 Reply 🖂 Forward 🍓 Lock                | Assign to:Select folder 💙 |                                             |
| rom<br>ont<br>om<br>o: is | act:<br>pan;<br>sue<br>08/0 | ke Edwards <me@firstop<br>Glenn Mitchell<br/>y: Williams and Son<br/>centretest ≺issuecentret<br/>06/2009 14:16</me@firstop<br> | •                                                                               | Ē                         |                                             |
| rom:<br>ent:              | Agi<br>05 J<br>ike E        | ial Message<br>le Journal [mailto:enews(<br>June 2009 20:06<br>:dwards<br>Upcoming Webcasts] Sul                                | @agilejournal.com]<br>Ibversion Best Practices: Maximizing Productivity         |                           |                                             |
|                           |                             |                                                                                                    | M Crossroads                                                                    |                           |                                             |

The email inboxes provides the location to view and process emails received for all of the IssueCentre contracts. The Inbox provides the means for agents to create new tickets from emails, assign emails to existing tickets and process non-ticket related emails.Ticket based emails sent from IssueCentre will include the ticket reference within the email subject (in the format [#REFTicketNum] such that if the customer replies to the email and leaves the subject as is, it will allow IssueCentre to assist in matching the reply to the original ticket.

The email inbox is laid out as most familiar email clients with a collapsible folder panel on the right of the screen, a list of messages for the selected folder to the left and the currently selected message in a panel below. Each paneled area can be resized using the splitter bar. In addition the Inboxes panel can be hidden from view by

collapsing it using the arrow button () at the top of the panel.

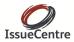

The list of inbox emails is refreshed every 30 seconds so that new inbound emails are added and emails processed by other agents are shown as locked or removed.

| Inboxes               | > |
|-----------------------|---|
| inboxes (20)          |   |
| Dnassigned Emails (3) |   |
| issueCentre (17)      |   |
| Processed Emails      |   |
| 🗄 🛅 Spam              |   |
|                       |   |

Figure 4.64.5.1 Email folders

Two high level folders are always displayed, Inboxes and Processed Emails. Within each of these folders a folder is provided for each IssueCentre contract. The numbers next to each folder show the number of emails that currently reside within the folder. The number next to Unprocessed Emails shows the total number of emails that are yet to be processed across all of the folders below.

The unassigned emails folder is used to store emails that have been received into the inbox but that do not match any of the contract email addresses.

Selecting a folder from the list will update the messages list to show the contents of the folder and all folders below it. It will also set the screen branding to the corresponding contract to which the folder and its content relates.

### **Emails List**

Selecting an email within the Unprocessed folder will set the screen branding to the corresponding contract to which the individual email relates.

| LssueCentre +44 (0) 333 900 1123 |          |                      |                                                              |                 |                       |  |  |  |
|----------------------------------|----------|----------------------|--------------------------------------------------------------|-----------------|-----------------------|--|--|--|
| N                                | ew▼⊺     | Tickets Email (18) k | ( <u>Admin Admin</u> - 10/06/2009)                           |                 |                       |  |  |  |
| Me                               | ssage    | es                   |                                                              | æ               | Inboxes >             |  |  |  |
| < 1                              | irst < p | rev 1 next> last>>   | 🗄 🇁 Inboxes (18)                                             |                 |                       |  |  |  |
|                                  |          | From                 | Subject Received                                             |                 | Drassigned Emails (3) |  |  |  |
|                                  | Â        | Mike Edwards         | Error with Websphere 0                                       | 4/06/2009 12:41 | issueCentre (15)      |  |  |  |
|                                  | Â        | Mike Edwards         | IssueCentre demo at 14:00 0                                  | 4/06/2009 09:02 | Processed Emails      |  |  |  |
|                                  | Â        | Mike Edwards         | [Fwd: AdWords Report Request   Placement / Keyword Report] 0 | 1/06/2009 20:43 | ⊞- 🚞 Spam             |  |  |  |

Figure 4.6.2 – Emails List

Emails in the Unassigned emails folder message list can be dragged and dropped into the correct folder using the folder list.

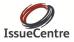

### 4.7 Processing an Email

This section explains how agents process the emails in the inbox. The processing is performed using the toolbar buttons displayed at the top of the email.

🔅 🥶 Mark Spam 😰 Mark Processed 🎯 Reply 🗟 Forward 👪 Lock

Assign to: --Select folder-- 🗸

Figure 4.7.1 – Email Toolbar

#### Lock Email

If an agent wishes to prevent any other agents from working on an email but does not wish to process it themselves yet they can lock the email. To lock an email, select the email from the list and press the *Lock* button from the email toolbar. You must provide a reason for locking the email so that other agents understand whether the email has been locked on purpose.

#### **Unlock Email**

A locked email can be forcibly unlocked by clicking on the email's padlock icon in the email list. Before unlocking an email the agent should check whether the email has only recently been locked or whether the email has been locked for a reason – both of which are shown when hovering over the padlock icon. To forcibly unlock an email you must provide a reason.

### **Processing Spam**

If an email is received that is spam and has no relevance to the data stored in IssueCentre then the email can be marked as Spam and hence removed from the Inbox and disregarded. Spam emails remain in the database but are no longer accessible from the application.

To mark an email as Spam select it in the Inbox and press the Mark Spam button at the top of the email.

#### **Processing Non-Ticket Emails**

If an email is received into the Inbox that is relevant to the agents but is not directly linked to a ticket (such as a department notification), nor is it spam, it can be marked as "*processed*". Marking an email as processed moves it to the contract's corresponding Processed folder.

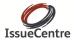

#### **Reply to Email / Forward Email**

If an email is received into the Inbox that is relevant to the agents but is not directly linked to a ticket (such as a department notification), it can be replied to or forwarded directly using the *Reply* and *Forward* buttons on the email toolbar.

#### Important

This function should not be used if the email relates to a ticket. If the email relates to a ticket it should be added to an existing ticket or a new ticket created and then the reply performed from within the ticket. In this way it ensures that the history of the ticket is maintained and the work can be properly reported on.

#### **Create Ticket**

To convert an email into a ticket, from the email press the *Create Ticket* button. This will open the Create Ticket screen in a popup browser window and set the ticket details from the email content. If possible the ticket will be initialized by with the Company, Contact and Problem description. The company and contact will be set by looking up the Email From Address in the contacts list. The ticket problem will be set to be the email body content.

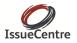

### Add to Ticket

If an email relates to an existing ticket and is a reply to an email sent from IssueCentre then the email subject should include the ticket reference number. If this is the case pressing the *Add to Ticket* button will automatically match the email to the correct ticket and show them on top of each other. The agent should confirm that the match is correct and then press the *Add to Ticket* button.

Alternatively, if the ticket has not been matched the agent can search the IssueCentre by the ticket reference, supplier reference or the client reference.

|                                                                                                    |                     |                                                                              | Add to Existing Ticket                                                          |                                                                                                    |   |
|----------------------------------------------------------------------------------------------------|---------------------|------------------------------------------------------------------------------|---------------------------------------------------------------------------------|----------------------------------------------------------------------------------------------------|---|
| 105747                                                                                                | Supplier Ref:       | Client Ref:                                                                  | Search                                                                          |                                                                                                    |   |
| 🗔 Add to Ticket                                                                                       |                     |                                                                              |                                                                                 |                                                                                                    |   |
| i wish to report a pro<br>From: Mike Edwards<br>To: issuecentretest<br>Date: 04/06/2009 16:51         | oblem               |                                                                              |                                                                                 |                                                                                                    |   |
| I recently installed                                                                                  |                     |                                                                              |                                                                                 |                                                                                                    |   |
| 1 of 1 Matching Tic<br>Ticket Raised By                                                               | kets                | Classification                                                               | Ticket No: 10                                                                   | 55747<br>Supplementary Info                                                                             | 3 |
| Company: First Optic<br>Ref:<br>Contact: Mike Edwar<br>© 000 234535-<br>© 000 265677i<br>@ me@fosolut | ds<br>4354<br>87756 | Product:<br>Priority:<br>Error Type:<br>Status:<br>Owner:<br>Internal Notes: | Computer-1<br>P2<br>Configuration<br><i>Under Investigation</i><br>Mike Edwards | Supplementary mo<br>Suppler Ref:<br>Client Ref:<br>Last Updated: 08/06/2009 10:18<br>© 10/06/2009 12:00 |   |
| Summary: issue reporte                                                                                | d                   |                                                                              |                                                                                 |                                                                                                    |   |
| Viewed on 09 June 2009 a                                                                              | at 14:47            |                                                                              |                                                                                 |                                                                                                    |   |
|                                                                                                    |                     |                                                                              |                                                                                 |                                                                                                    |   |

Figure 4.7.2 – Add to Ticket

If the email relates to multiple tickets, for example because it's an outage notification from a supplier, the email can match and be applied individually to each of the relevant tickets.

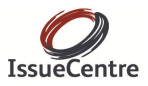

## **5** USING THE DASHBOARD

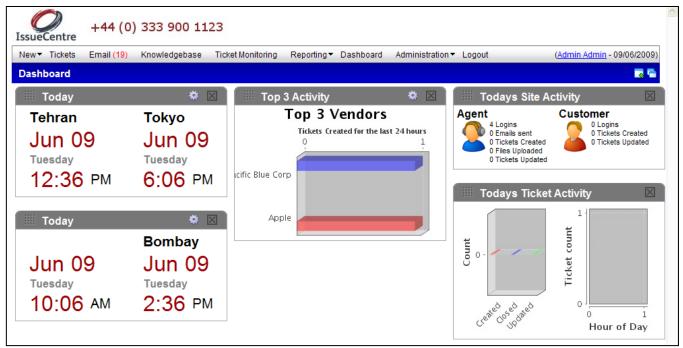

Figure 5.1-The Dashboard

The dashboard is a tool to allow visual impact of events taking place within IssueCentre. It can be configured to show any number of panels to meet your need

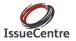

|                                                                                                    | ( <u>Admin Admin</u> - 11/06/2009) |
|----------------------------------------------------------------------------------------------------|------------------------------------|
|                                                                                                    |                                    |
| Add a Panel                                                                                                    | $\bowtie$                          |
| Notices<br>Open Ticket (Active contract)<br>Today's Ticket Activity<br>Today's Site Activity<br>Total Ticket Activity |                                    |
| Today<br>Shortcuts                                                                                                    |                                    |
| Top 3 Statistics<br>Open Tickets (All contract)<br>Agent Activity                                                     |                                    |
| Todays Email Activity                                                                                                 |                                    |

Using the buttons in the top right of the screen you can click the button on the left and a new window will show the Add a Panel. Using your cursor hover over and then left click the line "Notices". A new panel will appear showing the latest notices published.

|           |       | ( <u>Admin Admin</u>             | - 11/06/2009) |
|-----------|-------|----------------------------------|---------------|
|           |       |                                  | <b>.</b>      |
| Not       | ices  |                                  | $\mathbf{X}$  |
| Last Week | 04/06 | IssueCentre Demonstration Monday |               |
| Last Week | 04/06 | IssueCentre Demonstration        |               |

Figure 5.1.2 – Adding a Panel

Footnote: You can click the "window icon" to display the panels in a separate window.

| Today    | * 🛛      | You ca        |
|----------|----------|---------------|
|          | Bombay   | "cog"         |
| Jun 11   | Jun 11   | $\overline{}$ |
| Thursday | Thursday |               |
| 2:18 PM  | 6:48 PM  |               |

You can move the panels around by allowing your mouse cursor to "hover" over the title of the panel; pressing the left button of your mouse hold and move to the desired place on your screen.

When you are done with a panel you can click on the black square icon to close the panel.

You can also configure the panel as required by clicking on the "cog" icon; when done simply click "save".

|               | Settings for panel: Today                            | > |
|---------------|------------------------------------------------------|---|
| Format:*      | 12 Hour                                              |   |
| Format.       | © 24 Hour                                            |   |
| Clock 1:*     |                                                      |   |
|               | (GMT +1:00 hour) Brussels, Copenhagen, Madrid, Paris |   |
| Clock 1 Label |                                                      |   |
| Clock 2:*     | (GMT +5:30) Bombay, Calcutta, Madras, New Delhi      | ~ |
| Clock 2 Label | Bombay                                               |   |
|               | ✓ Save                                               |   |

Figure 5.1.3 – Configure the Panel

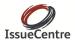

### **Knowledge Base**

The knowledge base provides a central repository for common solutions to user issues. It allows your agents to share their knowledge and quickly and easily access solutions to previously solved problems.

The knowledge base is tightly integrated into IssueCentre making it easy for agents to find and use the FAQ information.

### 6.0 Finding FAQs

To browse and search the knowledge base select Knowledge base from the main menu. FAQs are grouped into a hierarchy of categories which can be browsed by clicking on the name of a subcategory. Navigating to a

subcategory will show the list of FAQs in the category and potentially further subcategories.

Alternatively, you can directly search for FAQs within the categories you are viewing using the Search panel on the right side of the screen. Enter a search term that you wish to find, which fields to look for the term in and press the *Search* button. The Search results appear in a list below the categories.

Note, that the search performs within the currently selected category. Therefore to search the entire knowledgebase you need to navigate to the top level category (called Home).

| Would you like t           |             |
|----------------------------|-------------|
| 🔒 🛛 Add a new              | / FAQ       |
| Approve F.                 | AQs         |
| 💋 Category I               | Maintenance |
| Text Search<br>Search for: |             |
| search for:                |             |
| FAQ Titles                 |             |
| FAQ Descrip                | tion        |
| FAQ Content                | t           |
| FAQ Attachn                | nents       |
| 🔍 Search                   | 🔀 Clear     |

Figure 6.0.1. – Search for a FAQ

| Se | earch Results                                                                  |
|----|--------------------------------------------------------------------------------|
|    | B00002: Page Numbers                                                           |
|    | How do I insert page numbers on all pages of a document except the first page? |
|    | Last modified: 3 Jun 2009                                                      |

Figure 6.0.2 – List of Results

### View an FAQ

To view an FAQ simply click on the title and the full information and its attachments will be displayed.

From the right hand panel the FAQ can be printed or emailed onward. If you have been granted the appropriate privilege you may also select to update the content of the FAQ.

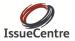

### Creating a new FAQ

To create a new FAQ click on the Add a New FAQ hyperlink from the actions panel on the right side of the screen or choose **New – FAQ** the Main menu.

| LissueCentre +44 (0) 333 900 1123                                                                                                    |                                                                                                    |
|----------------------------------------------------------------------------------------------------|----------------------------------------------------------------------------------------------------|
| New Tickets Email (18) Knowledgebase Ticket Monitoring Reporting Dashboard Administration Logout                                                                                                    | ( <u>Admin Admin</u> - 10/06/2009)                                                                                            |
| New FAQ                                                                                                    |                                                                                                    |
| Title:" Description:" Content: " Alignment: Paragraph Syle Indending and Liss Links And B Z D Ax A* D C E E E E E S Iormal E E E E S Iormal Syle E E E E S Iormal Syle E E E E S Iormal Syle E E E E E S Iormal Syle E E E E E S Iormal Syle E E E E E S Iormal Syle E E E E E S Iormal Syle E E E E E S Iormal Syle E E E E E S Iormal Syle E E E E E E S Iormal Syle E E E E E E E E E E E E E E E E E E E | FAQ Summary<br>Make available to:<br>All users<br>Rating:<br>Unrated<br>Created by: Admin Admin on 10 Jun 2009<br>Save Cancel |
| Categories Attached Files Related FAQs                                                                                                    |                                                                                                    |
| i⊕issueCentre                                                                                                    |                                                                                                    |

Figure 0 – New FAQ Screen

The full process for creating a new FAQ is as follows.

- 1. Enter a title and description for the FAQ
- 2. Enter the main content of the FAQ providing a full description of the steps to be taken to resolve the issue.
- 3. Select the Attached Files tab to upload any helpful files that are referred to in the FAQ and that can provide additional information.
- 4. Select the categories into which the FAQ is to be located. The FAQ can be placed in multiple categories, and therefore should be placed in all those where it is applicable.
- 5. If there are other FAQs that may also be of relevance to this FAQ, select the Related FAQs tab and search for similar FAQs that can be associated with this new FAQ.
- 6. Use the FAQ Summary panel to select whether the FAQ is to be made available to agents only or to all users.
- 7. Select a rating to apply to the FAQ to assist users in understanding the quality of the FAQ.
- 8. Press the Save button to create the FAQ. The FAQ must be approved by a manager before it becomes visible and searchable within the knowledgebase.

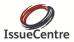

### 6.1 Managing the Knowledgebase

#### Create a new FAQ Category

The FAQs are stored in categories organized as a hierarchical tree. The category tree is maintained by selecting Add a New Category from the Knowledgebase action panel menu.

To create a new category, navigate the category hierarchy and select the desired parent category in the list. Enter the name and description of the new category and press the *Save* button.

#### **Approve FAQs**

New FAQs must be approved by a user with the FAQ Approval privilege. To approve newly submitted FAQs the user must select Approve FAQs from the Knowledgebase action panel menu.

The screen displays a list of the FAQs awaiting approval and the user may select to view and update the FAQs as desired. Once complete the user can mark those to approve and upon selecting the Approve Selected FAQs button the FAQs will become available to the Agents and Customer Users according to the FAQ profile.

| FAQ Title                               | Created/last updated by  | Need approval on | Last modified                          | Approve |
|-----------------------------------------|--------------------------|------------------|----------------------------------------|---------|
| How to unlock a account                 | Ryan Brown (RYANB)       | Updated          | 2008-12-01 00:17:18.7 <mark>4</mark> 1 |         |
| How to register a new user              | Adrian Ashworth (ADRIAN) | Updated          | 2008-11-03 10:45:20.638137             |         |
| How to recover from a lost password     | Adrian Ashworth (ADRIAN) | Updated          | 2008-11-03 14:44:39.435265             |         |
| How to perform a brand new installation | Ryan Brown (RYANB)       | Updated          | 2008-11-09 18:04:18.978174             |         |
| How to create a new user                | Adrian Ashworth (ADRIAN) | Updated          | 2008-10-30 12:22:57.358                |         |

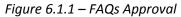

#### **Update/Delete an FAQ**

To update/delete an FAQ, navigate to the FAQ as described earlier and from the View FAQ page click the Edit this Page hyperlink within the action panel menu on the right side of the screen.

This displays the FAQ update screen from which the FAQ may be changed and Updated or Deleted from the action panel.

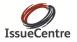